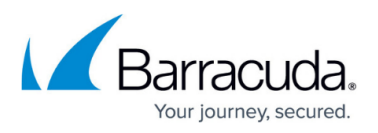

# **How to Configure Office 365 to Scan Only Selected Domains Outbound**

<https://campus.barracuda.com/doc/53675549/>

If you make setting changes, allow a few minutes for the changes to take effect.

Use the steps in this article if you have multiple domains within your Office 365 tenant and you want to scan only certain domains outbound.

#### **Step 1. Create the Connector**

Note that the following steps use the new Exchange admin center user interface.

- 1. Log into the Office 365 Admin Center.
- 2. In the left pane, click **Mail flow**, and click **Connectors**.
- 3. Click the **Add a connector** button, and use the wizard to create a new connector.
- 4. For **Connection From**, select **Office 365**. For **Connection to**, select **Partner organization**.

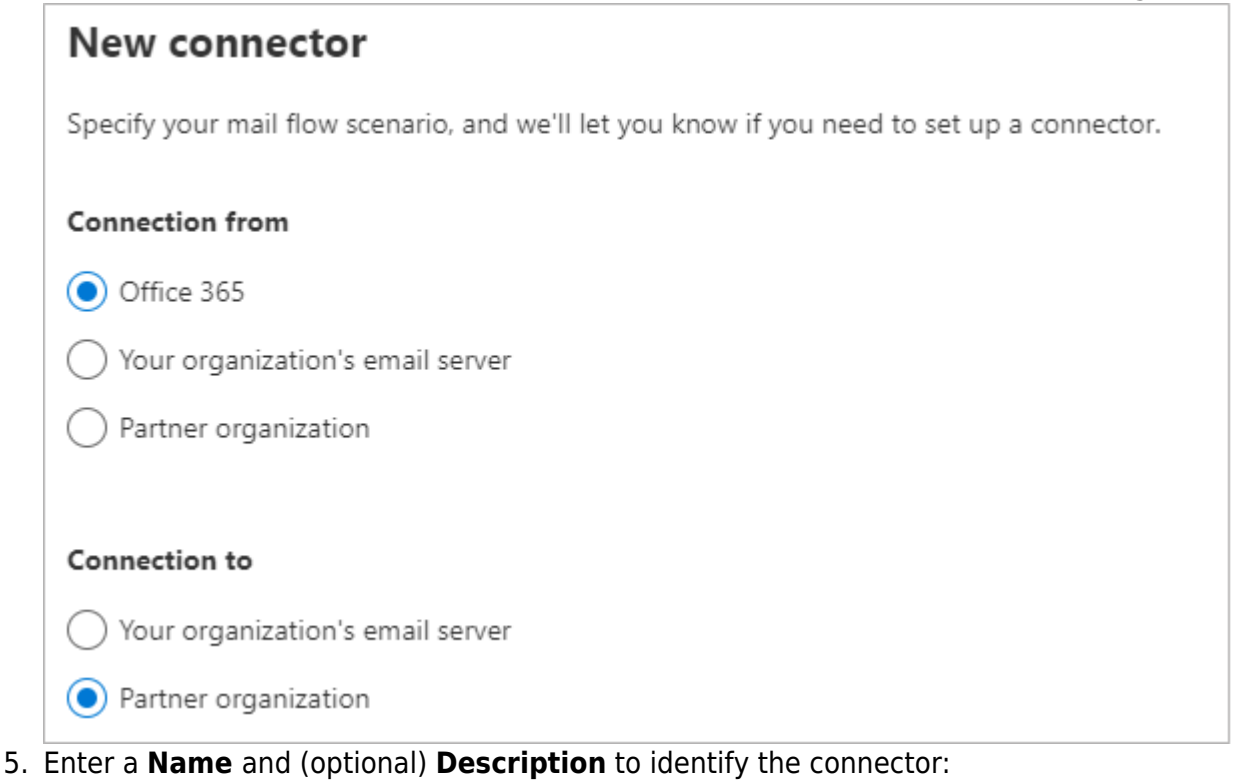

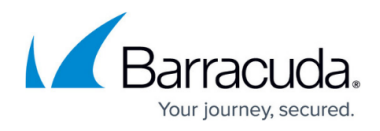

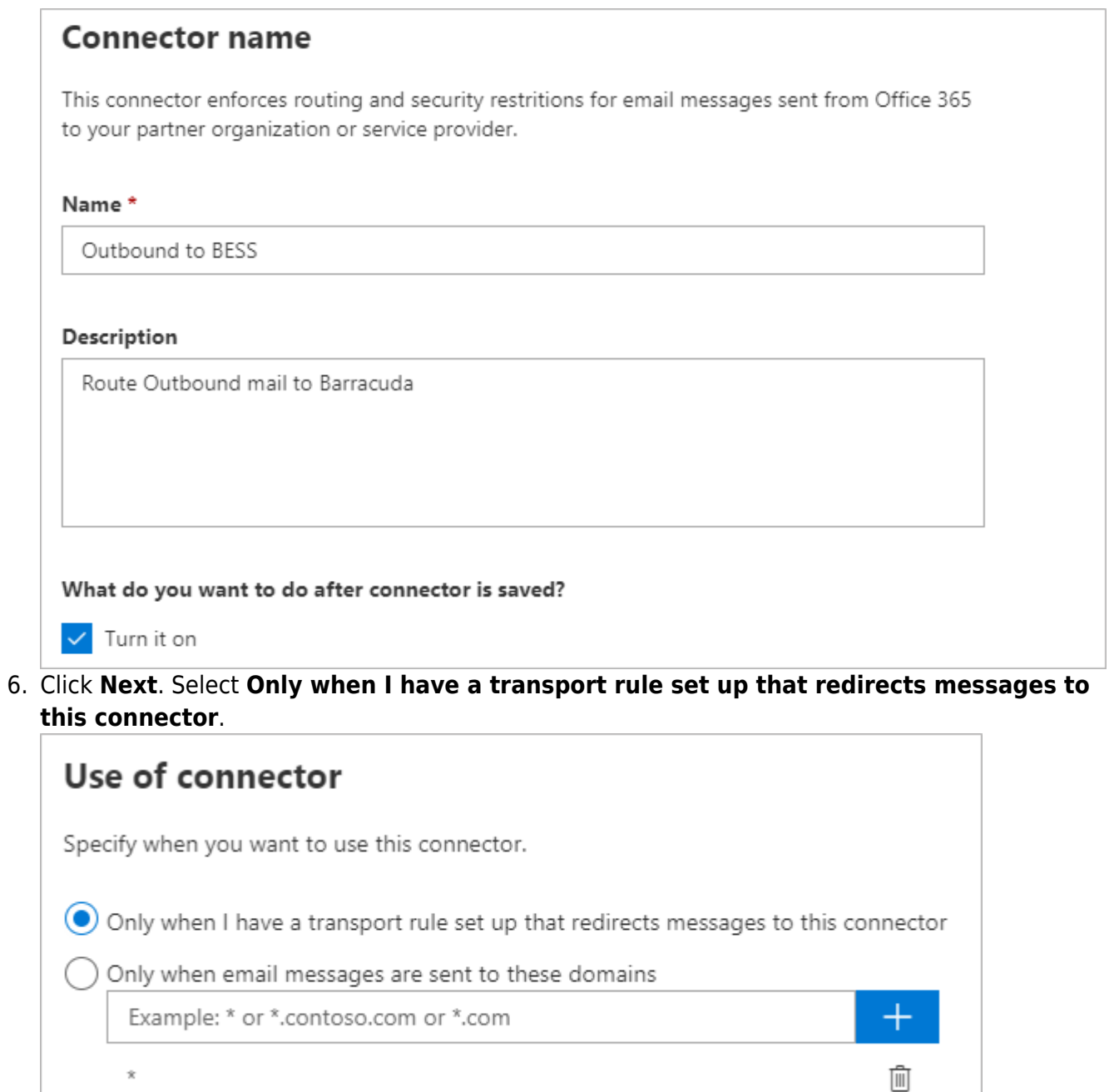

7. Click **Next**. Select **Route email through these smart host**, and click on your outbound hostname:

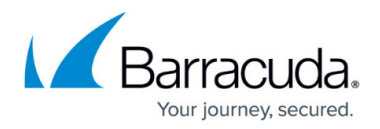

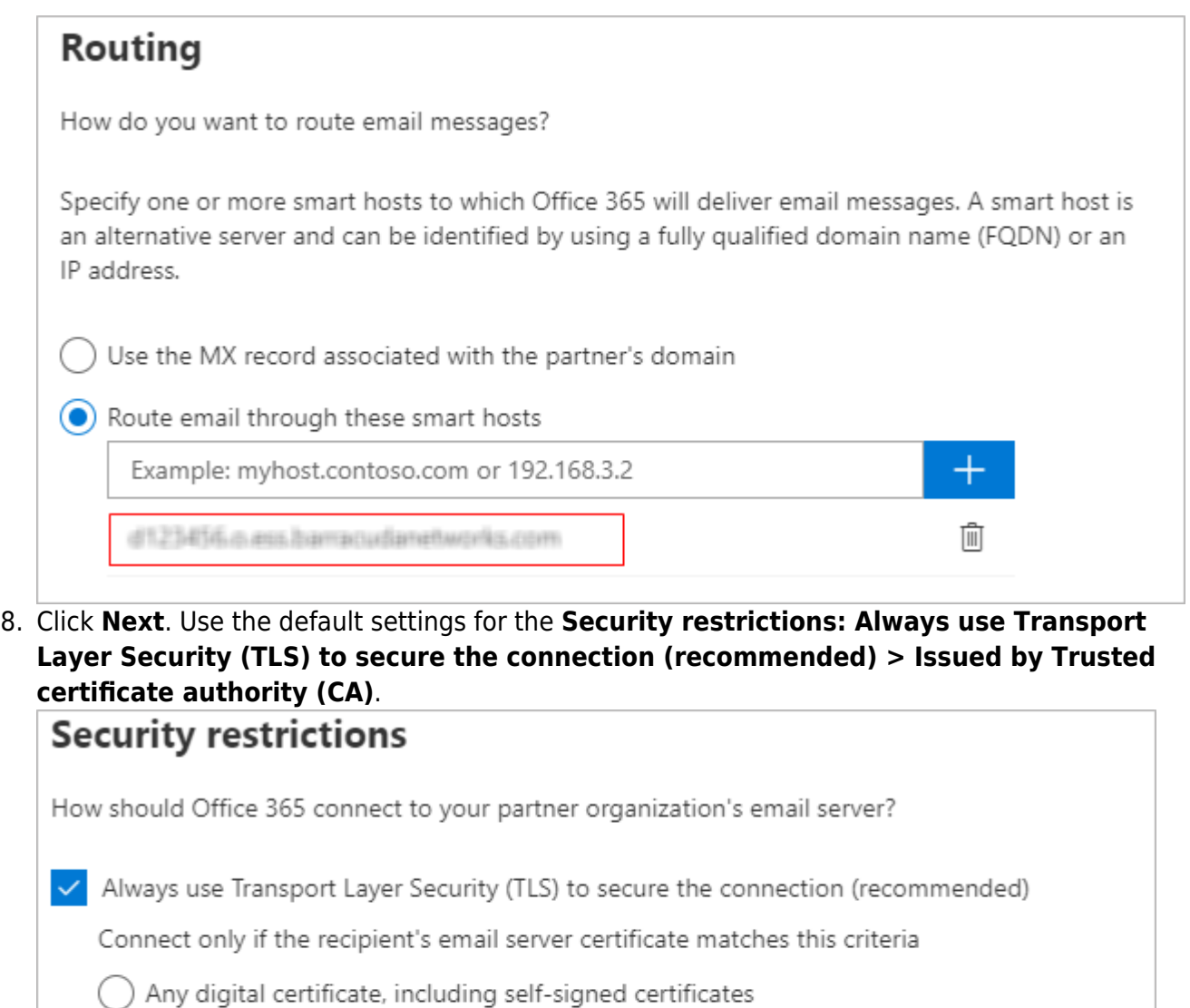

9. Click **Next**. In the confirmation page, verify your settings and click **Next**. Office 365 runs a test

And the subject name or subject alternative name (SAN) matches this domain name:

to verify your settings:

Sollssued by a trusted certificate authority (CA)

Example: contoso.com or \*.contoso.com

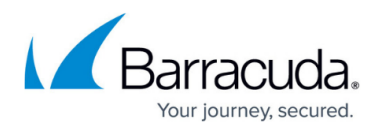

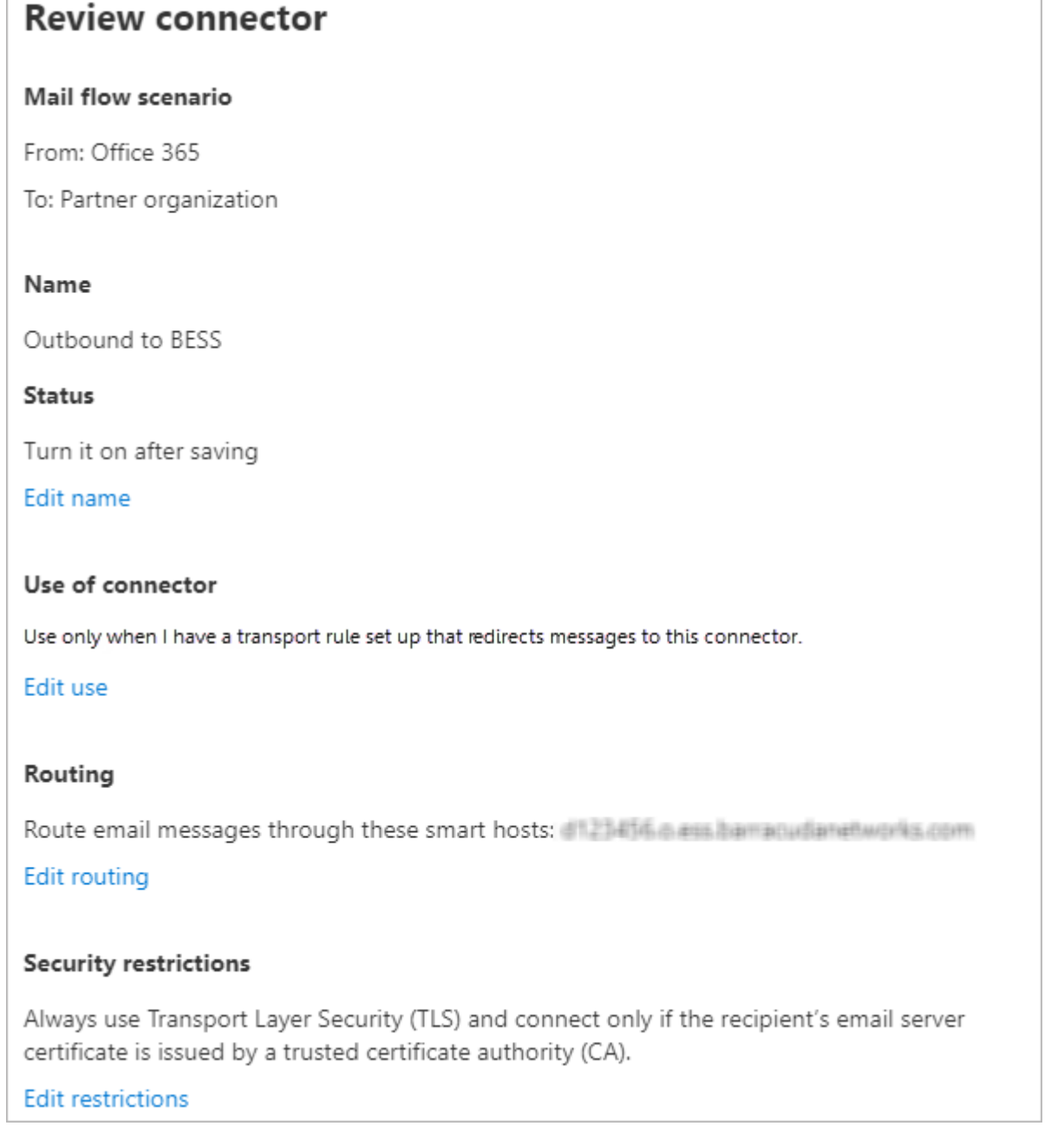

10. When the verification page displays, enter a test email address, and click **Validate**. Once the verification is complete, your mail flow settings are added.

### **Step 2. Create Transport Rule**

- 1. Log into the Office 365 admin center, and go to **Admin centers > Exchange**.
- 2. In the left pane, click **mail flow**, and click **rules**.
- 3. Click the **+** symbol, and click **Create new rule**.
- 4. In the **new rule** page, enter a **Name** to represent the rule.
- 5. Click **more options** towards the bottom of the page.

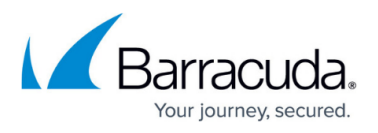

- 6. From the **Apply this rule** drop-down menu, select **The sender is located > is external/internal > Inside the organization**.
- 7. Click **Add Condition**.
- 8. From the drop-down menu, select **The sender's domain is...**.
- 9. Enter the domains you want to route through the Barracuda Email Security Service.
- 10. From the **Do the following** drop-down menu, select **Redirect the message to… > the following connector**, and select the connector you defined in Step 1. Create the Connector.
- 11. Click **Add Exception**.
- 12. From the drop-down menu, select **The Recipient is located > is external/internal > Inside the organization**.
- 13. Towards the bottom, from the **Match sender address in message** drop-down menu, select **Header or envelope**.
- 14. Click **Save**.

## Barracuda Essentials

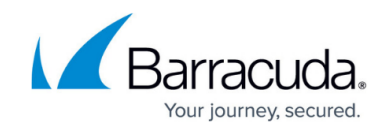

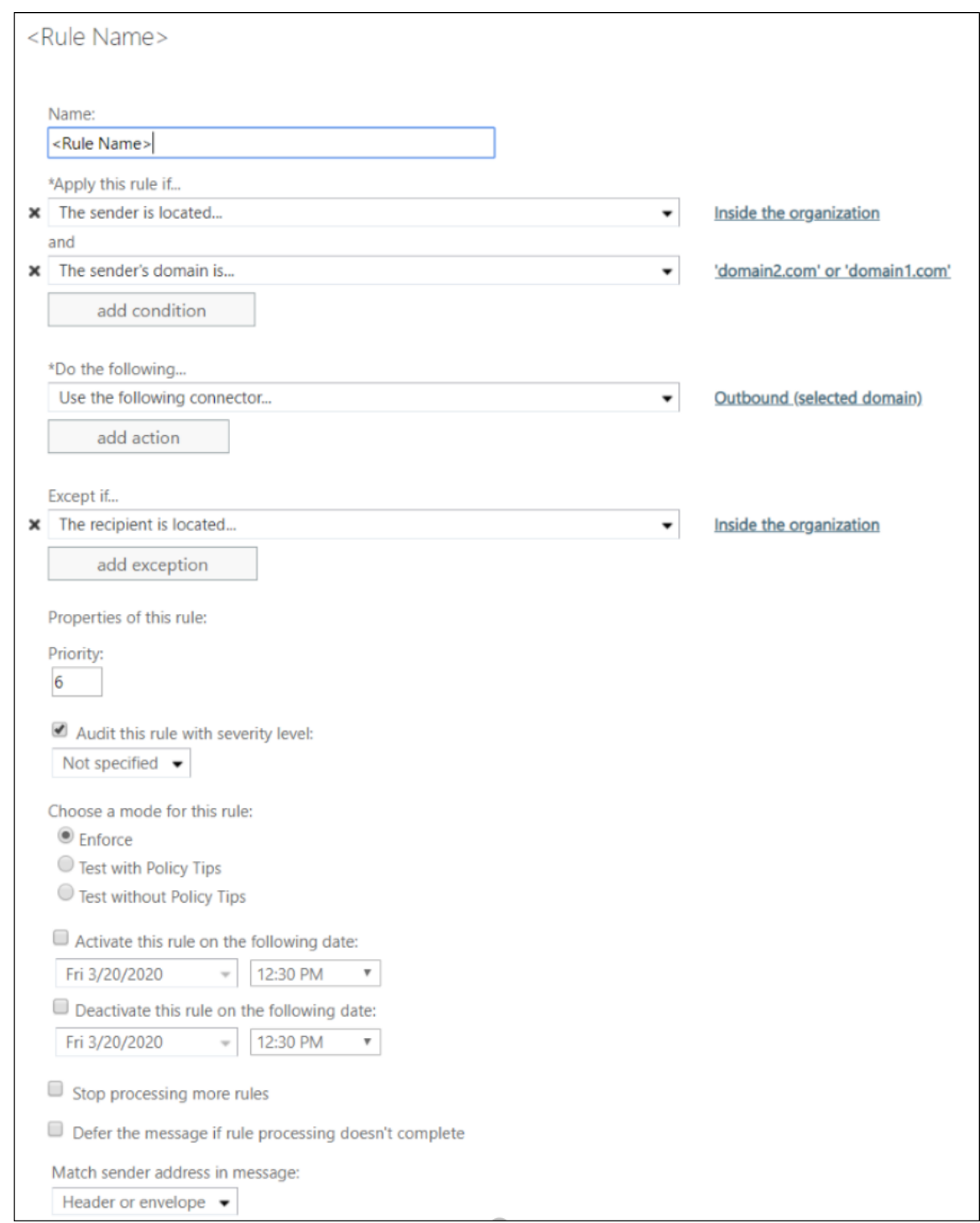

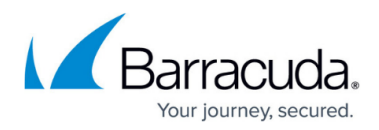

#### **Figures**

- 1. new\_connector.png
- 2. connector name.png
- 3. connector\_use1.png
- 4. connector routing.png
- 5. connector security restrictions.png
- 6. connector review1.png
- 7. transport\_Rule.png

© Barracuda Networks Inc., 2024 The information contained within this document is confidential and proprietary to Barracuda Networks Inc. No portion of this document may be copied, distributed, publicized or used for other than internal documentary purposes without the written consent of an official representative of Barracuda Networks Inc. All specifications are subject to change without notice. Barracuda Networks Inc. assumes no responsibility for any inaccuracies in this document. Barracuda Networks Inc. reserves the right to change, modify, transfer, or otherwise revise this publication without notice.